### **PAGF 2018 - TUTORIAL PARA SUBMISSÃO NO SISTEMA SBPJOR**

1. Acesse o Sistema de Conferências da SBPJor, em<http://sbpjor.org.br/congresso> e selecione a seção do Prêmio Adelmo Genro Filho clicando em "Acessar a Conferência".

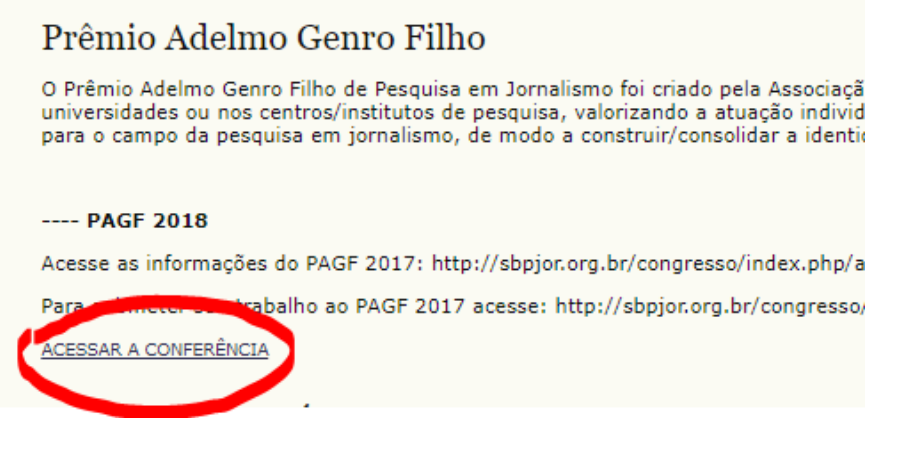

**PS: Se preferir, acesse direto o passo 3 deste tutorial a partir do link: <http://sbpjor.org.br/congresso/index.php/adelmo/pagf2018/schedConf/cfp>**

2. Na próxima página, localize o item "Informações sobre a conferência" e clique em "Chamada para submissões".

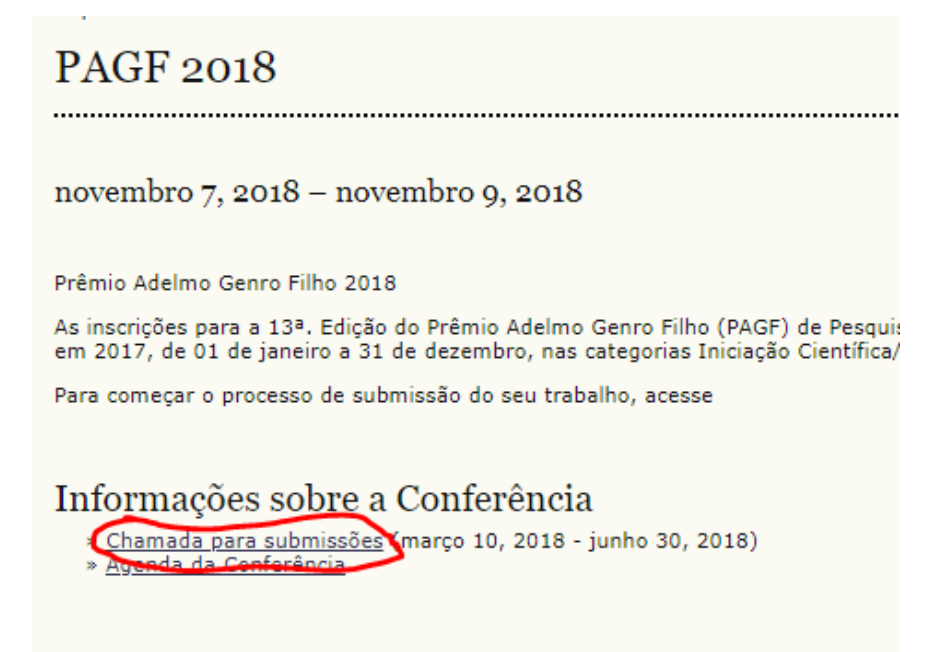

3. Na nova página, clique em "Clique aqui para iniciar o processo de submissão".

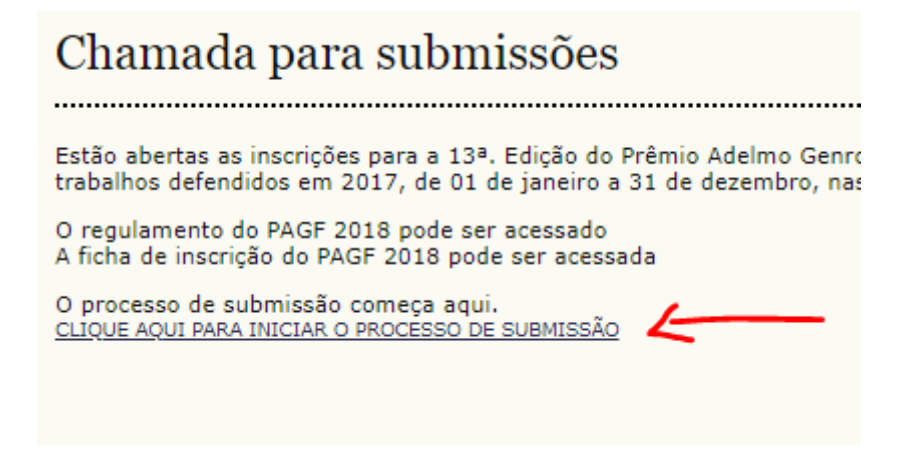

4. Na próxima página você estará no PASSO 1. Aqui você terá que selecionar a categoria (Imagem a) em que deseja inscrever o seu trabalho de pesquisa, considerando as indicações do Regulamento do PAGF 2018 disponível no site da SBPJor. Além disso será necessário verificar as informações das "Diretrizes de Submissão", clicando nas caixas de marcação correspondentes (imagem b).

A

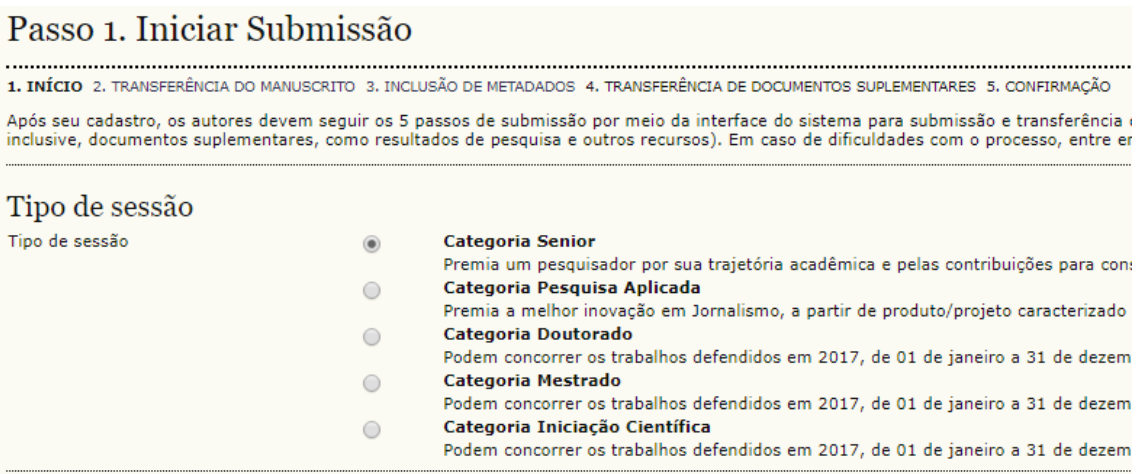

B

# Diretrizes para Submissão

Certifique-se que a submissão está em confor

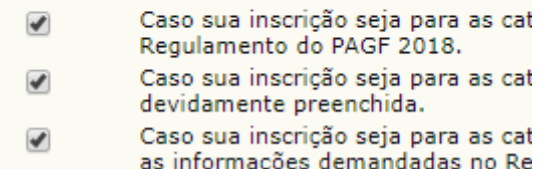

5. No PASSO 2 você vai anexar o arquivo a ser avaliado. Atenção para a sequencia de passos necessária: a) clique em "Escolher arquivo" e selecione o documento na memória do seu computador; b) clique em "Transferir"; c) confira que o seu arquivo foi anexado e aparece na tabela de dados acima, chamada "Documento da Submissão"; d) se estiver tudo certo, clique no botão verde ("Salvar e Continuar"), na parte de baixo da tela.

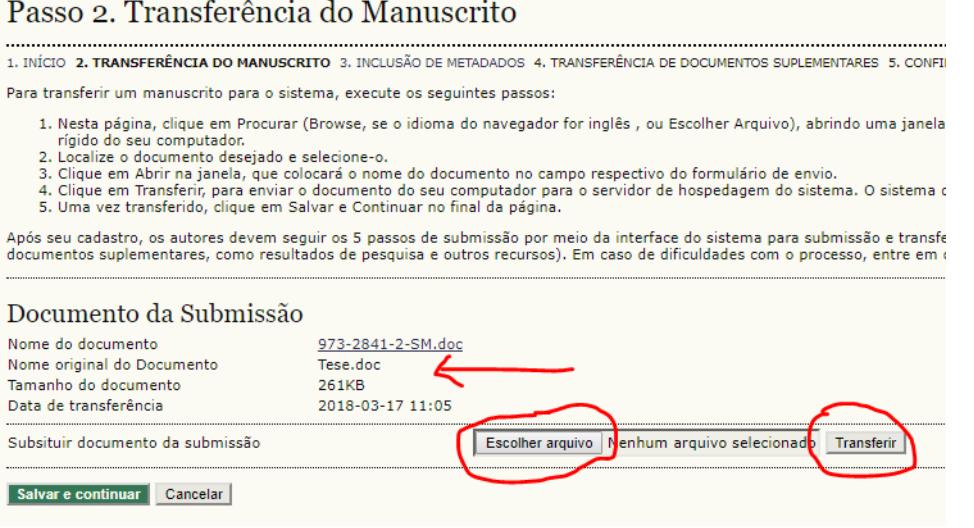

6. No PASSO 3 você vai preencher as suas informações pessoais, como nome e sobrenome, email, instituição, resumo da Biografia, título do trabalho e etc.

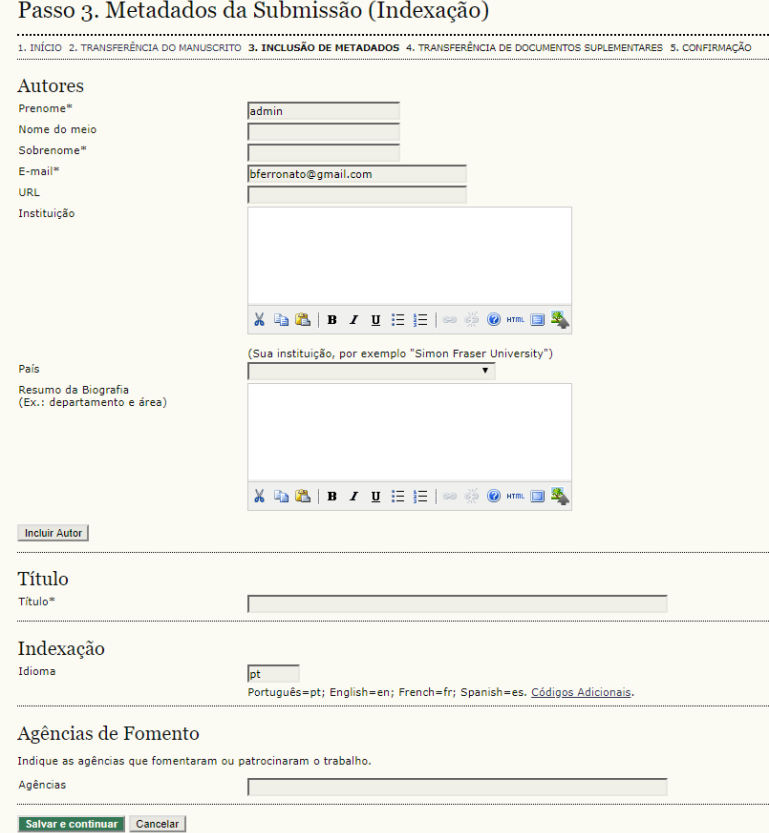

7. No PASSO 4 você poderá incluir documentos suplementares (imagem A), como a FICHA DE INSCRIÇÃO, DECLARAÇÕES DA INSTITUIÇÃO e outros exigidos pelo Regulamento ou que você considerar necessários. O processo é semelhante ao anterior: a) clique em "Escolher arquivo" e selecione o documento na memória do seu computador; b) clique em "Transferir"; c) preencha as informações solicitadas para os metadados do arquivo (imagem B) e clique em "Salvar e Continuar"; d) confira que o seu arquivo foi anexado corretamente; e) se estiver tudo certo, clique no botão verde ("Salvar e Continuar"), na parte de baixo da tela.

A

## Passo 4. Transferência de Documentos Suplementares

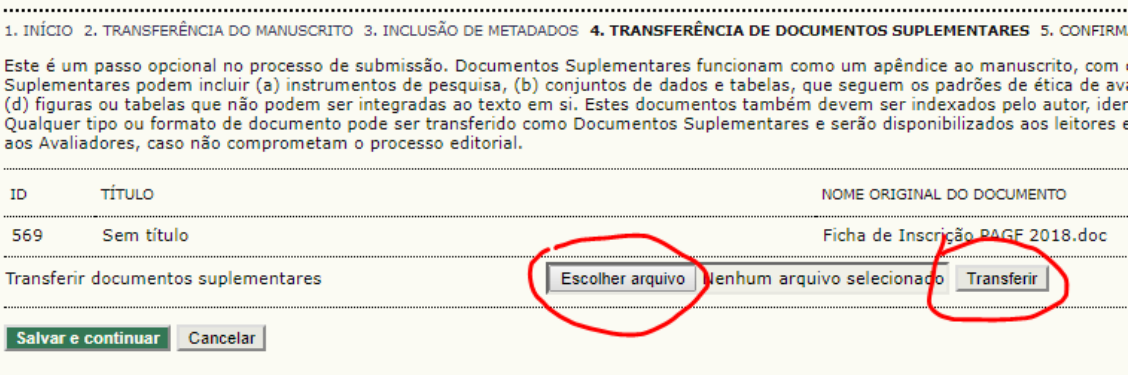

B

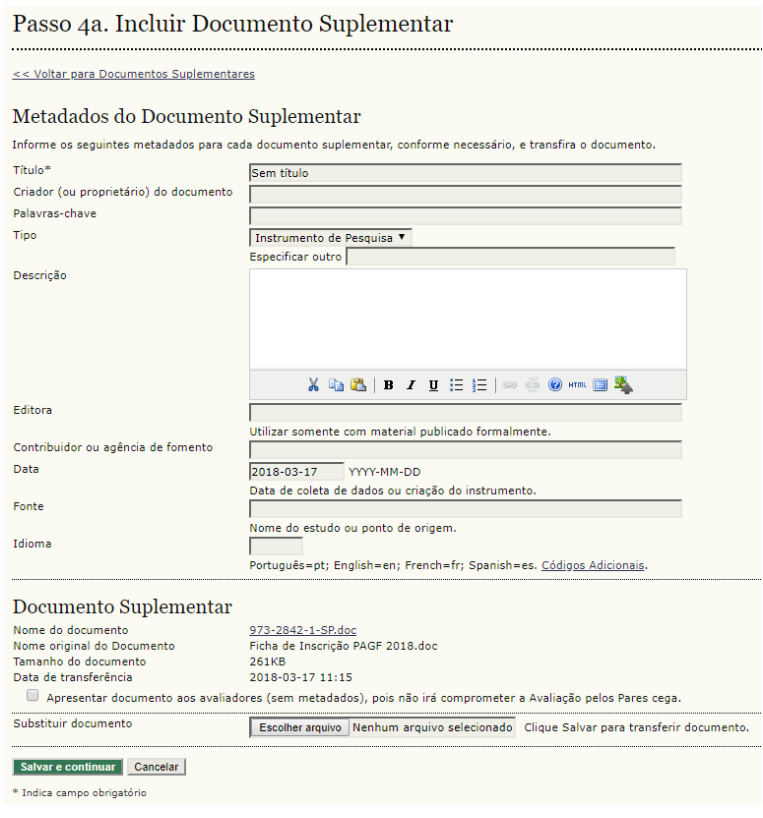

8. O PASSO 5 é uma etapa de revisão, quando você pode visualizar os arquivos anexar e conferir se tudo está ok. Caso algum arquivo não tenha sido devidamente anexado, você pode voltar para as etapas anteriores e corrigir os dados. Para isso, navegue pelo menu superior do processo de submissão, indicado na imagem abaixo. Se tudo estiver correto, clique em "Concluir Submissão".

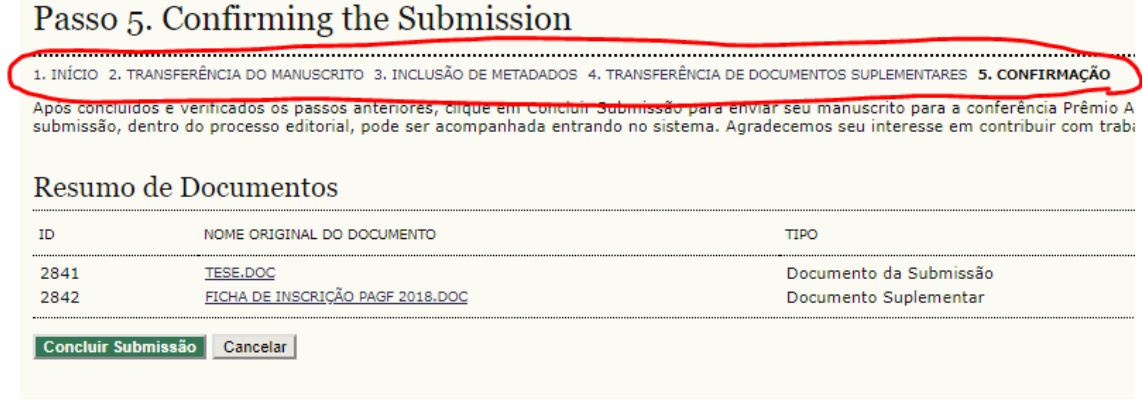

### **PRONTO!**

**Sua submissão foi enviada com sucesso e você poderá conferir o que foi enviado clicando em "submissões ativas". A partir desse momento você não poderá mais alterar as informações encaminhadas.**

#### Submissões Ativas

Submissão concluída. Agradecemos seu interesse em contribuir com manuscritos para a conferência Prêmio Adelmo Genro Filho. » Submissões Ativas